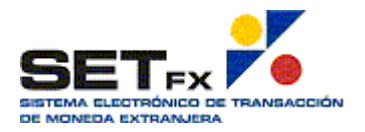

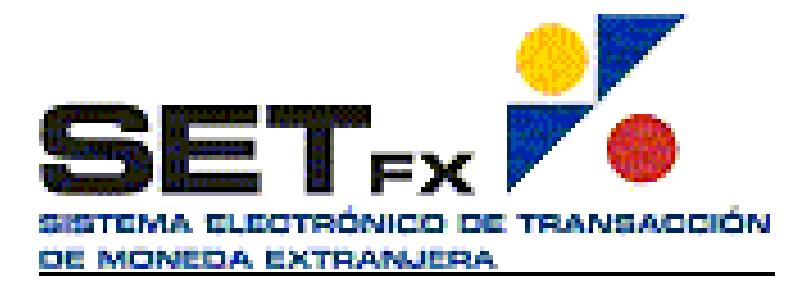

**Manual de Usuario Mercado Dólar Directo.**  Versión 6.

SET-FX Colombia

**Mayo 2007.** 

# **INDICE**

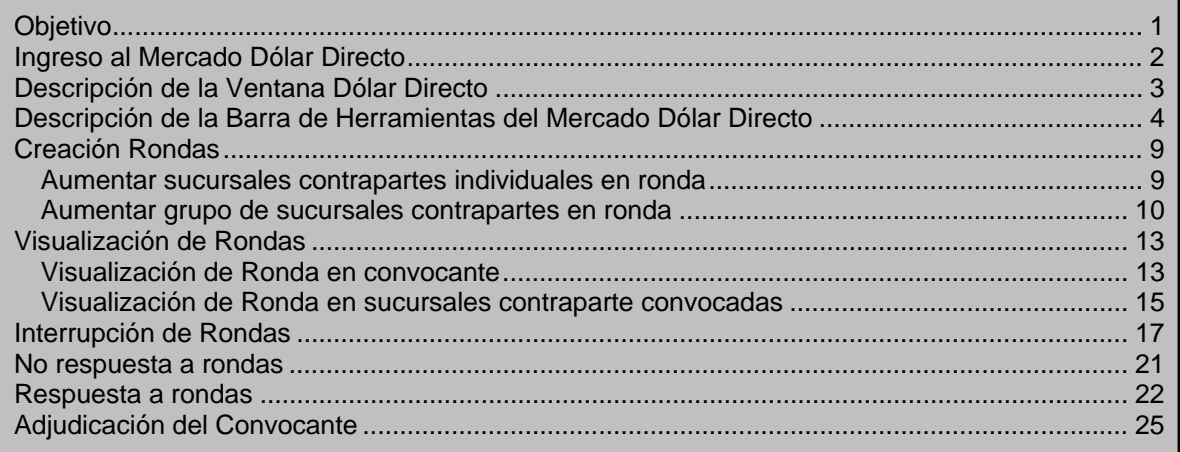

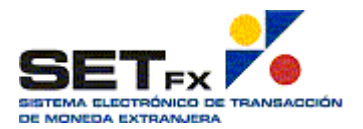

## **Objetivo**

El presente manual tiene como objetivo explicar en detalle a los usuarios del sistema SET-FX el manejo del módulo de Dólar Directo y sus múltiples funciones para la adecuada ejecución de las operaciones.

Es importante tener en cuenta que el módulo de Dólar Directo comparte las líneas de crédito (Cupos/Límites) con el modulo de Dólar Spot.

Las operaciones cerradas en Dólar Directo, alimentan la historia de los precios transados por la Institución en Dólar Spot y por lo tanto se pueden visualizar en el blotter o ventana de precios montos de transacciones propias.

Es importante que se tenga en cuenta que todas las acciones que se realicen en Dólar Directo, utilizan las mismas condiciones que Dólar Spot y respetan las reglas de la Cámara de Compensación de Divisas cuando se está negociando a través de esta en el mercado Spot.

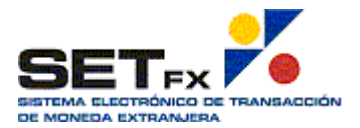

## **Ingreso al Mercado Dólar Directo**

En la barra principal de Sistema SET-FX se encuentra el botón **ELLE Tercaupal**, el cual permite ingresar a los diferentes mercados. Esto despliega el menú de mercados donde se debe elegir DÓLAR y luego elegir la opción Dólar Directo.

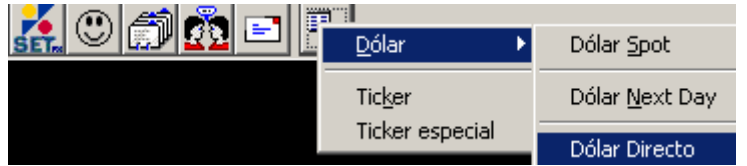

Se presenta la ventana del Mercado Dólar Directo, como en el siguiente gráfico.

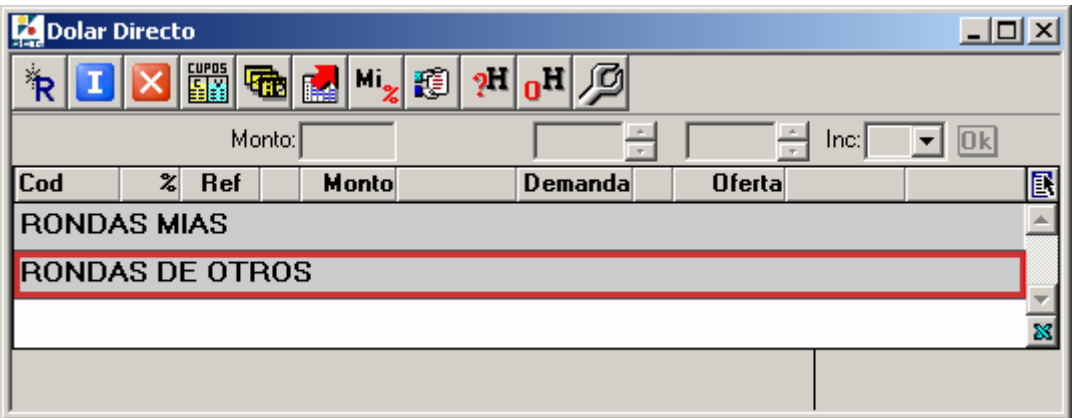

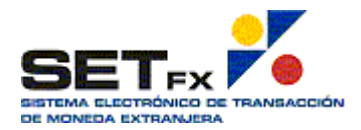

## **Descripción de la Ventana Dólar Directo**

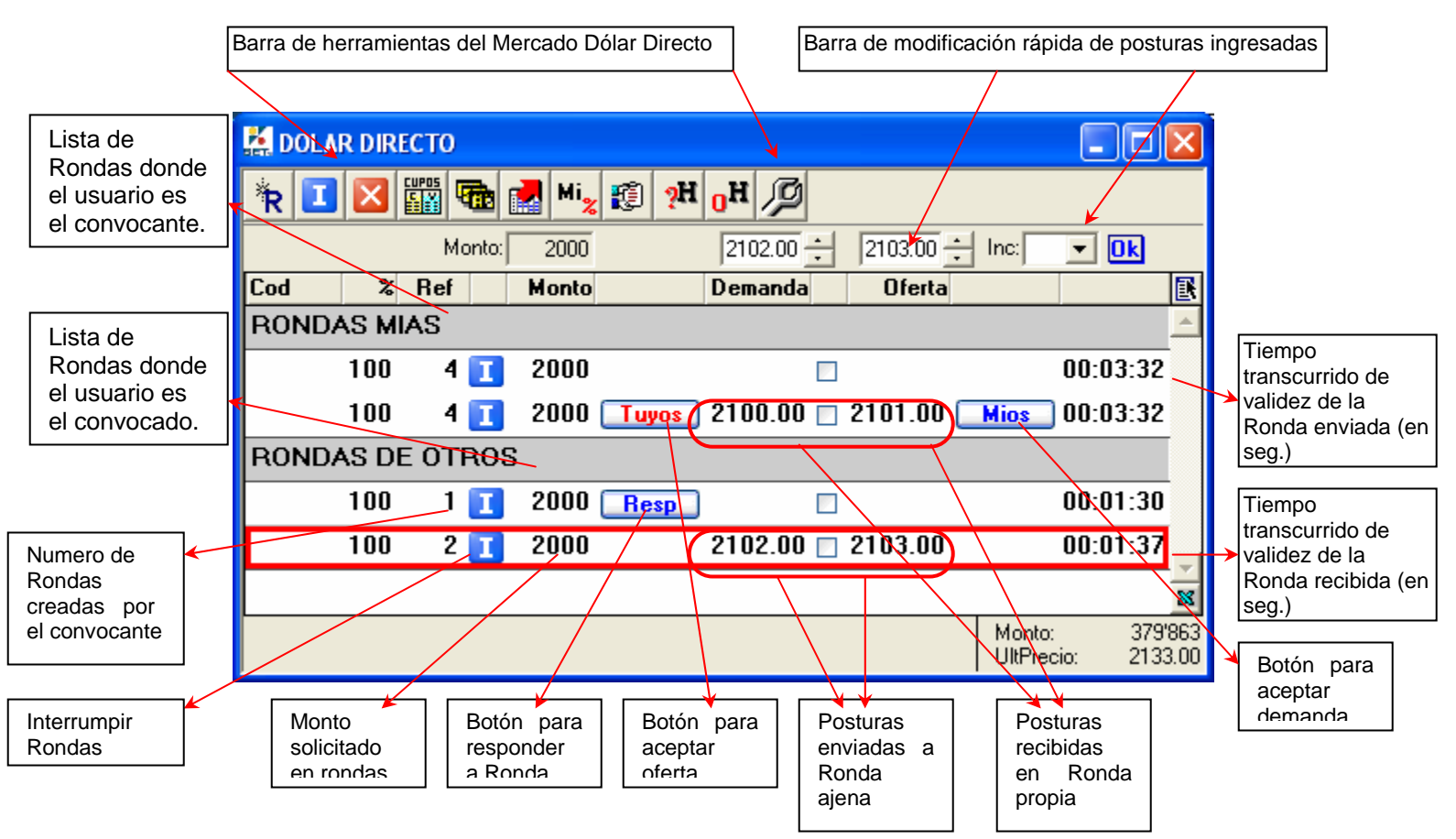

La ventana Dólar Directo tiene las siguientes características:

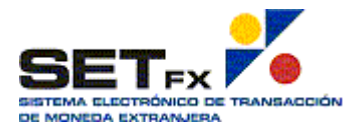

## **Descripción de la Barra de Herramientas del Mercado Dólar Directo**

La Barra de Herramientas del Mercado Dólar Directo, permite realizar ciertas acciones de manera rápida y acceder a otras utilidades sólo activas para este mercado.

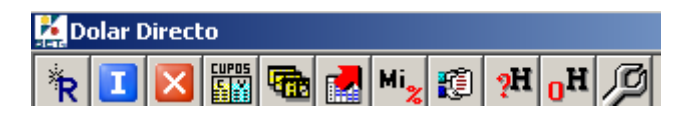

<sup>\*</sup>R Ronda nueva: Como su nombre indica, permite crear una nueva ronda, la cual puede ser dirigida a usuarios específicos o a un grupo predefinido.

La ventana de ingreso, permite definir la ronda como anónima, es decir, que ningún usuario sabrá de quién es la ronda hasta que negocie.

Además debe ingresarse el monto, que es el único dato sobre el cual las contrapartes invitadas enviarán sus diferentes ofertas y/o demandas. Es decir, todas las contrapartes invitadas a una ronda van a cotizar sobre un único monto.

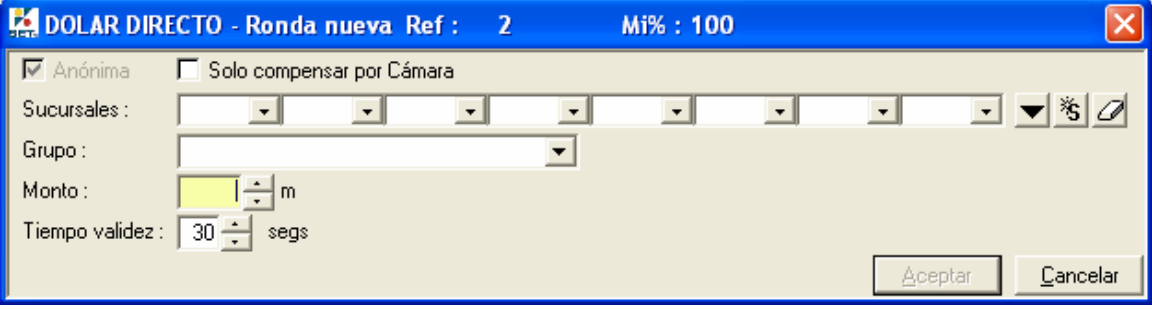

I Interumpir todas las posturas : Esta opción da a los usuarios la posibilidad de cancelar las rondas recibidas o enviadas. Si el que interrumpe una ronda es el dueño de la misma, la ronda ya no podrá ser reactivada. Si el que interrumpe es un participante, este podrá reactivar la ronda, enviado una respuesta al dueño de la ronda.

X Retirar todas las posturas. Opción que permite borrar o eliminar las diferentes rondas creadas y/o recibidas en las que ya finalizo el tiempo de vida o fueron interrumpidas.

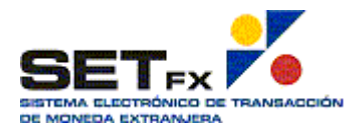

Cupos : Permite visualizar los cupos entre instituciones (bilaterales) <mark>y con la Cámara</mark>. Este cupo es el mismo cupo que se tiene en el mercado Dólar Spot.

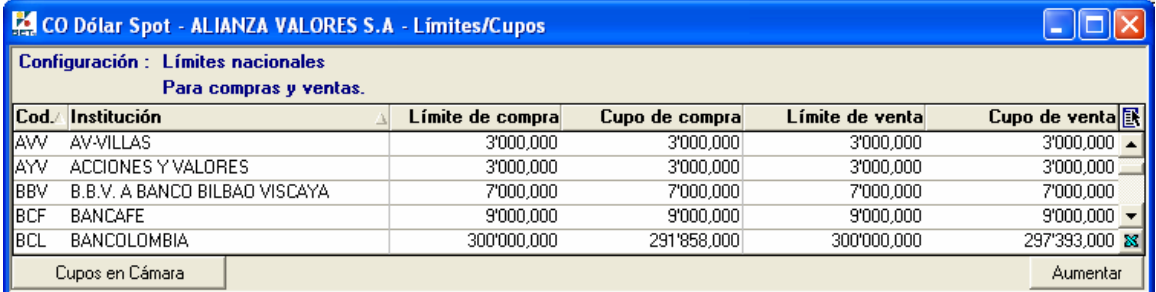

Grupos. Opción que permite a un usuario predefinir un numero determinado de clientes con los que suele trabajar. Estos grupos pueden ser definidos de acuerdo a tipo de entidades, contrapartes frecuentes, contrapartes ocacionales, etc.

Al utilizar este botón, se presenta la ventana para crear el grupo o para aumentar contrapartes (sucursales) a un grupo ya creado.

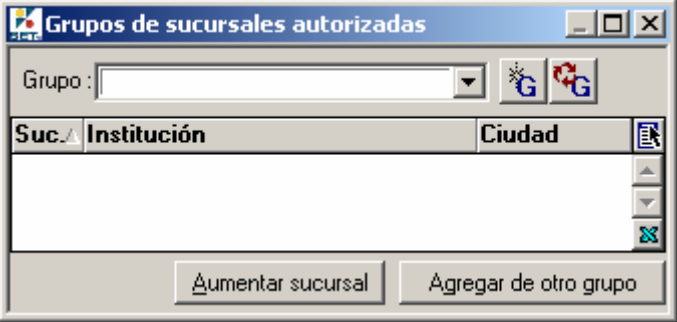

## **Exig** Suspender: Con esta opción el dueño de la rueda puede recibir posturas pero no tendra activos los botones de compra o venta hasta levantar la suspensión. Por otro lado si quien lo activa (Suspende) es un participante de la ronda este no podrá ingresar posturas a la ronda, hasta que levante la suspensión

Levantar suspensión. Opción que permite quitar la suspensión a una ronda.

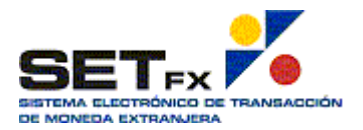

М,

Mi<sup>9%</sup>: Muestra el porcentaje de rondas propias que ha sido respondidas, de acuerdo al total de rondas enviadas y sobre las cuales se operó.

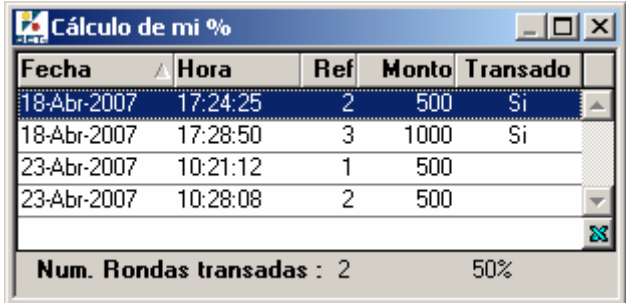

: Permite visualizar las transacciones realizadas en los mercados Spot y Directo. Todas las transaciones que se hicieron en Dólar Directo se muestran la "D" en la columna R.

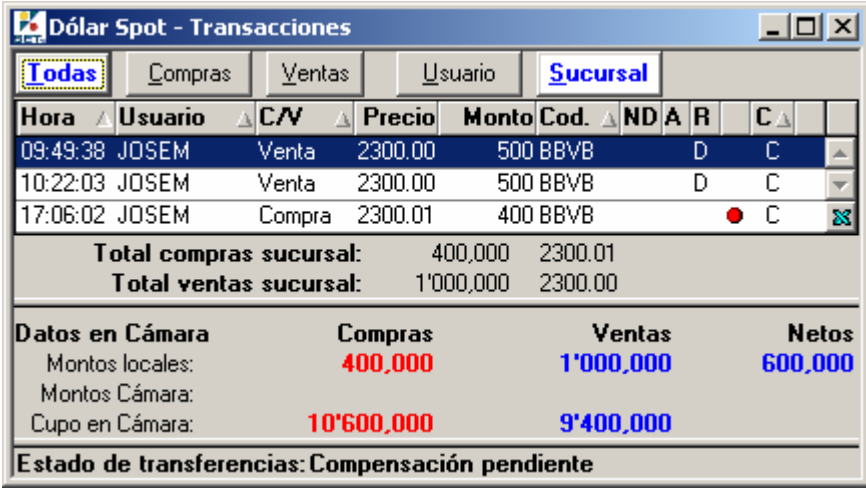

9H Historia de mis rondas : Opción que permite revisar las rondas creadas por un usuario en el día activo o en dias anteriores.

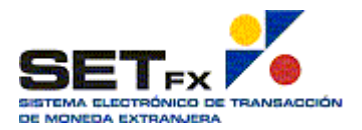

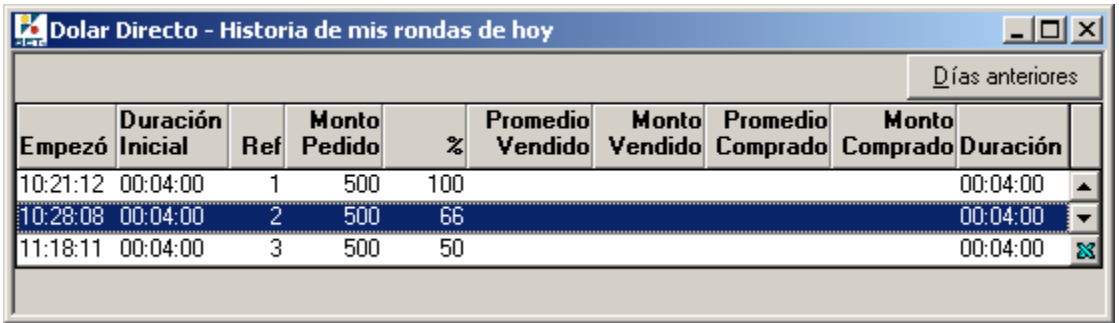

Por cada ronda, se puede observar el detalle de lo realizado con los datos de la misma. (clic  $d$ erecho  $\rightarrow$  Detalle)

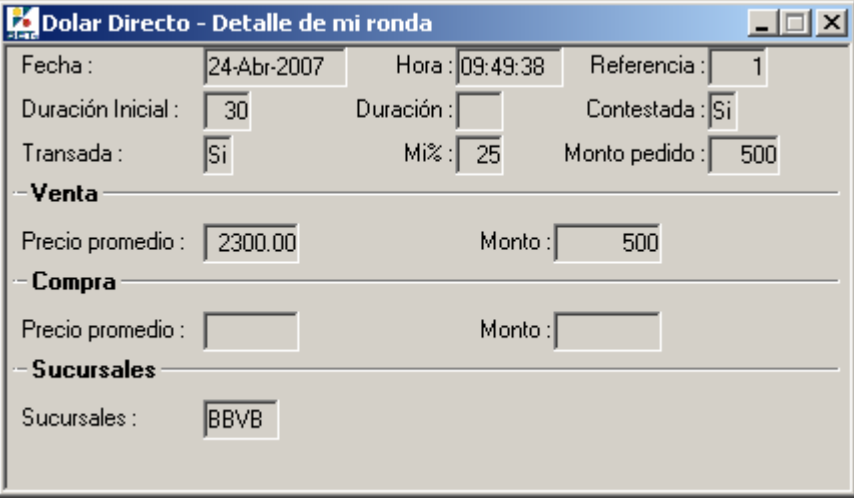

oliparticipación en ronda de otros : Opción que permite revisar las rondas creadas por otros usuarios en las que el usuario activo ha participado, es decir, rondas en las que se ha realizado una transacción entre el que consulta y el dueño de la ronda. Si en una ronda se ha ingresado una postura pero no se ha negociado, la ronda no se presentará en la pantalla.

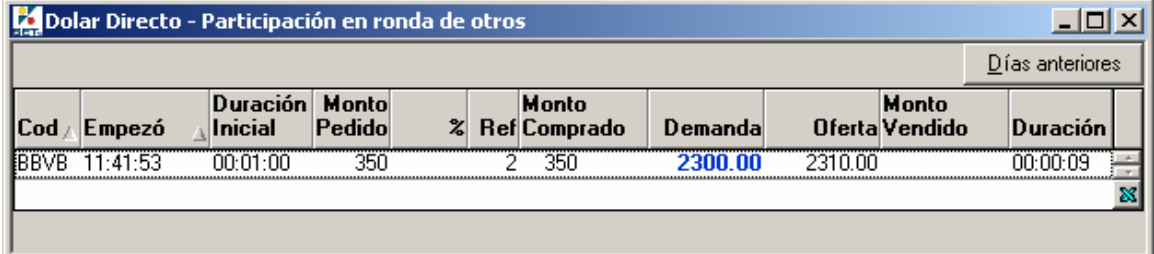

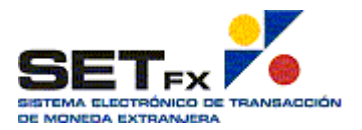

Configurar rondas: Permite definir valores por omisión al crear una ronda, los cuales serán utilizados siempre.

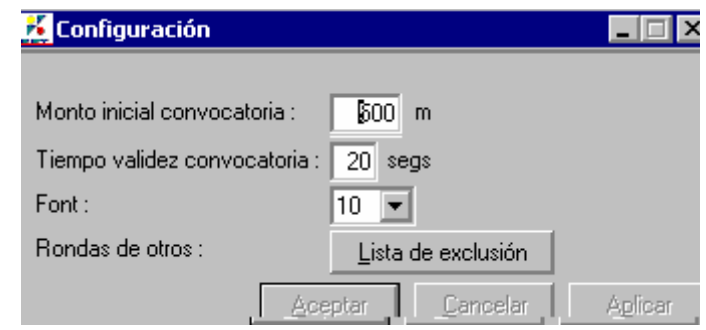

Además, utilizando la opción Lista de exclusión, se puede determinar que no se reciban convocatorias de otras sucursales o entidades.

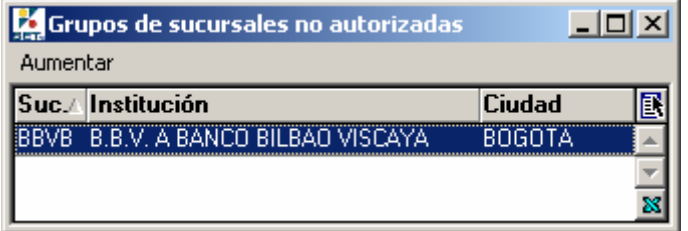

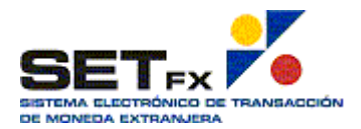

## **Creación Rondas**

Antes de crear una ronda se debe tener presente lo siguiente:

- 1. Al ingresar una propuesta, se puede convocar hasta 8 contrapartes como máximo o un mínimo de 2. estos valores mínimo y máximo ya están configurados por el Administrador del sistema.
- 2. Lo que se solicita en una ronda, son precios de compra y venta, basados en un monto (en miles), mínimo 2 millones de Dólares , máximo 99 millones de Dólares.
- 3. Toda ronda tiene un tiempo de vida, el cual indica hasta cuando se puede recibir y negociar posturas.
- 4. Solo se puede negociar una postura enviada por cada contraparte convocada, es decir, o sólo se compra o sólo se vende a la contraparte.

Ingresado al mercado, se debe precionar el botón  $\mathbb{R}$  Ronda nueva, el cual presenta la ventana de creación de Ronda nueva. Los campos Monto y Tiempo validez, tendrán los valores predefinidos en la configuración de las rondas.

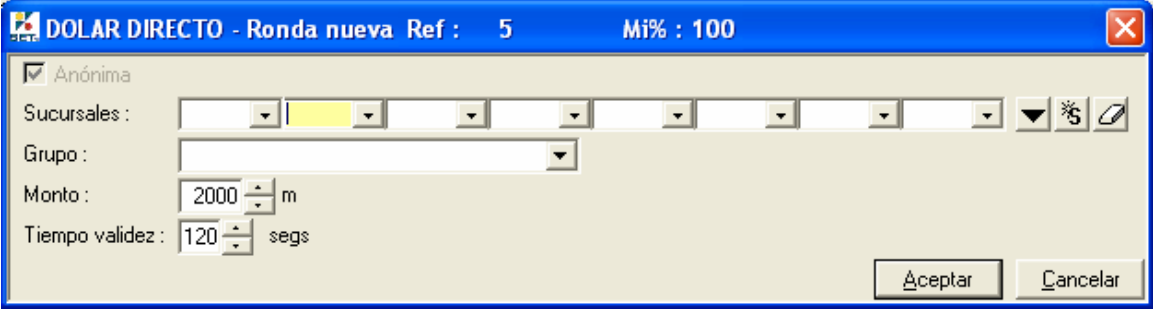

Las rondas son anónimas, es decir que no se revela quien es el convocante ni tampoco se puede saber de quien son las posturas recibidas por parte de los convocados.

#### **Aumentar sucursales contrapartes individuales en ronda**

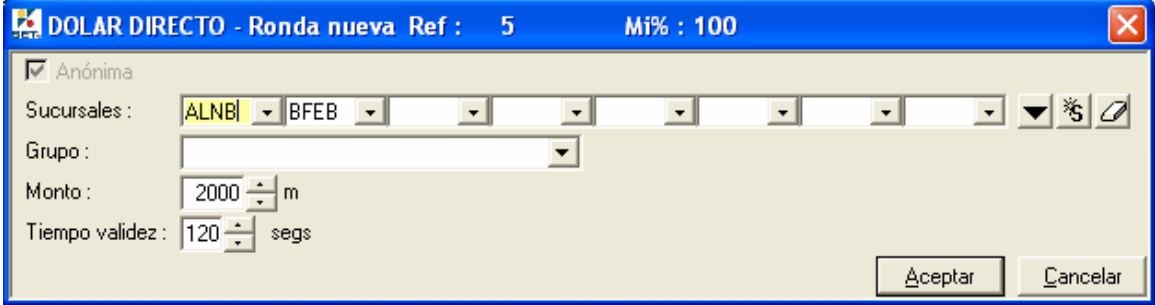

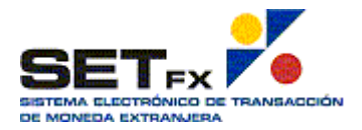

Para enviar la ronda a una o varias sucursales, se debe escribir el código de la sucursal en cada campo o desplegar el Combo box  $\|$   $\|$ 

Otra opción para aumentar sucursales es utilizar el botón **en Añadir sucursales**, con el cual se obtiene el listado de todas las sucursales del sistema y al presionar doble clic sobre cualquiera de ellas, estas se añaden a la lista de sucursales contrapartes.

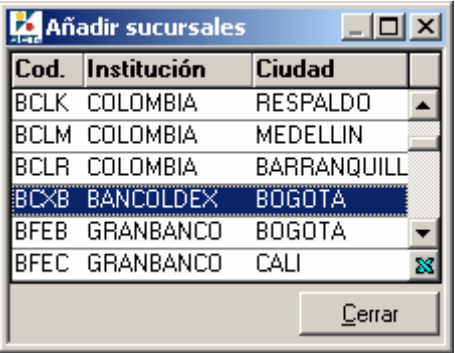

El sistema sólo permite adicionar sucursales con las cuales se tiene Cupo para negociar. Si el usuario intenta adicionar una sucursal con la cual no se tiene cupo, se muestra el siguiente mensaje:

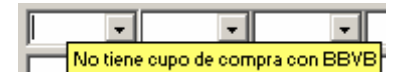

Además, utilizando el botón **inicla Anteriores**, se puede ver cuales fueron las sucursales invitadas a rondas anteriores, y se puede re-elegir las mismas sucursales sin necesidad de añadir de una en una.

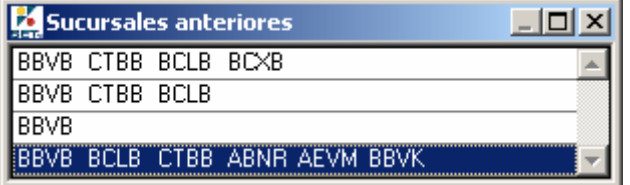

Por último, con el botón **Ze** Borrarlista, se puede limpiar todos los campos de sucursales contrapartes.

Se debe recordar que el máximo de entidades por ronda son ocho (8) y puede existir un número mínimo de 2 entidades lo cual será configurado por el Administrador.

#### **Aumentar grupo de sucursales contrapartes en ronda**

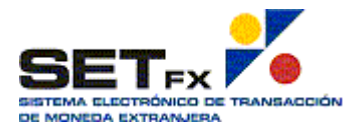

Es posible predefinir grupos de sucursales contrapartes, estos grupos pueden contener hasta ocho (8) sucursales, al igual que en el ingreso individual, esto facilita el añadir sucursales para una ronda.

Para crear grupos se debe utilizar el botón **Tab** Grupos, el que presenta a ventana siguiente:

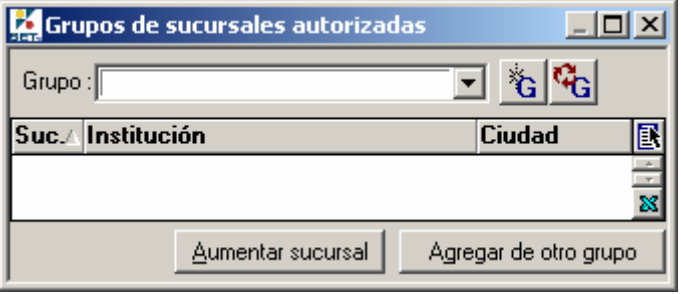

Si no hay grupos creados, utilizando el botón **to kultura de la puede** añadir un grupo a la lista. Cuando se presenta la ventana se debe ingresar el nombre del grupo a crear.

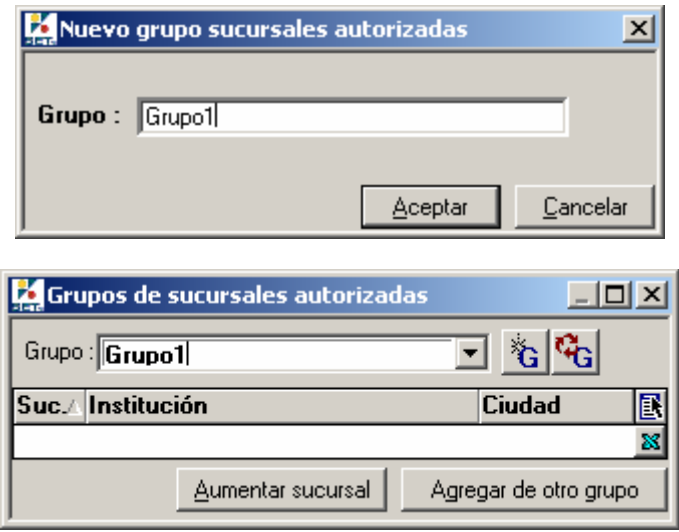

Con el grupo creado, se debe agregar sucursales contrapartes, para esto se debe utilizar el botón **Aumentar sucursal**. Aquí se coloca el código de cada sucursal que se desea poner en el grupo.

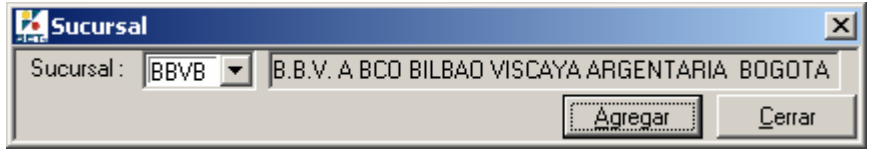

Cuando ya se tienen ingresados las ocho (8) sucursales permitidas, si se intenta ingresar una más se presenta el siguiente mensaje:

No puede ingresar mas de 8 sucursales autorizadas

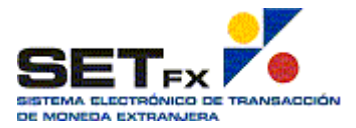

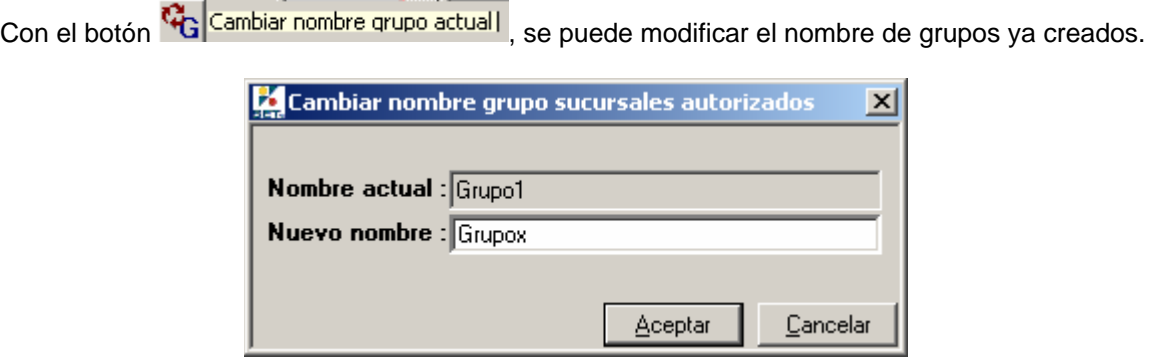

De igual forma, se puede "importar" el listado de sucursales de un grupo a otro, utilizando el botón Agregar de otro grupo

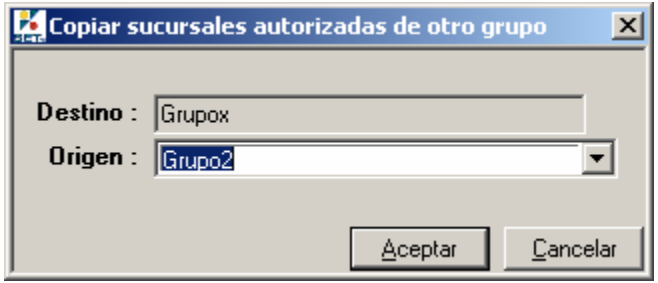

Con el o los grupos creados, en la ventana de creación de la ronda, al desplegar el combo box Grupo, se muetran todos los grupos creados y se debe elegir uno para enviar la ronda.

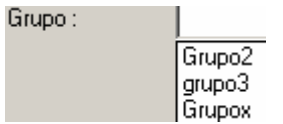

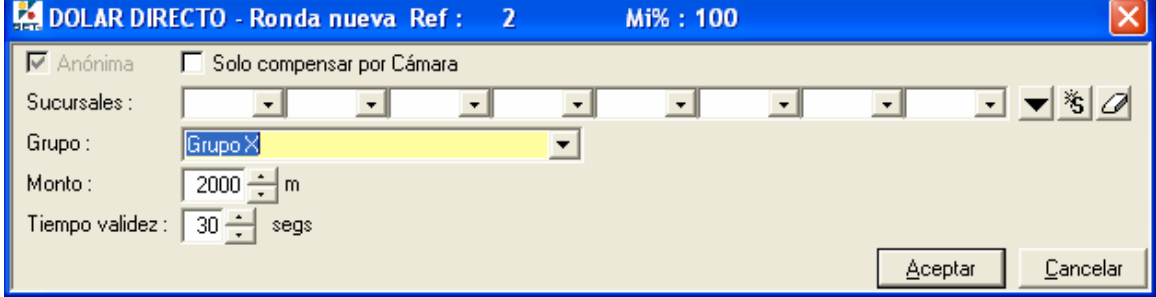

Cuando en el grupo existe una sucursal con la que no se tiene cupo, la ronda llega a esta sucursal pero no podra generar respuesta.

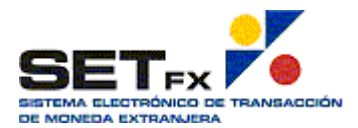

## **Visualización de Rondas**

Al enviar una ronda se debe tener presente lo siguiente:

- 1. No se da aviso por mensajería (bitácora de mensajes). Por ello, se debe tener activa la ventana de Dólar Directo o en su defecto la ventana de Dólar Spot en la cual se muestra un botón que advierte de la llegada de una nueva ronda.
- 2. Ningún convocado podrá conocer de quien es la ronda. Además, el convocante, no podrá saber de cuáles sucursales son las respuestas recibidas a su convocatoria. El momento en que el convocante acepte una postura de los convocados, se revelará en ambas contrapartes, quienes son los participantes y será reflejado en el bloter de operaciones del mercado Spot. En este sentido el mercado Dólar Directo, al igual que el mercado Dóalr Spot es semiciego.

#### **Visualización de Ronda en convocante**

Cuando un convocante envia una ronda a un grupo, o a algunas sucursales contrapartes, en su ventana de rondas, en el apartado de **RONDAS MIAS**, se muestran de manera anónima todas las sucursales contrapartes que han recibido la ronda.

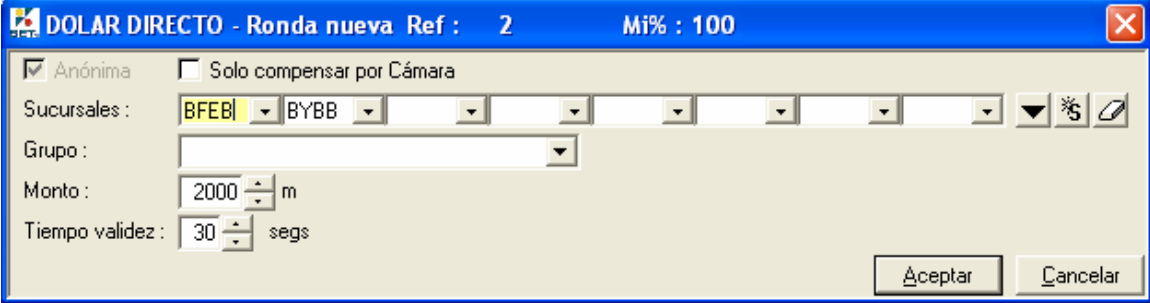

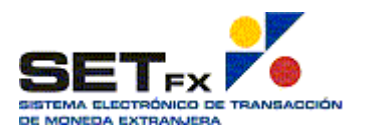

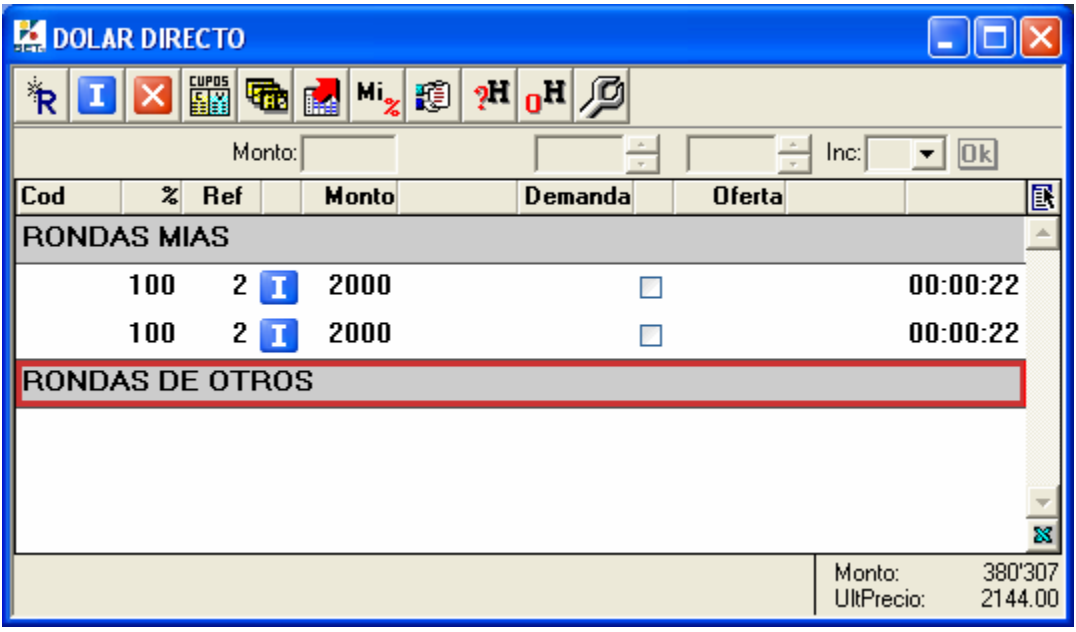

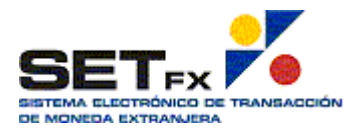

 En este punto es importante recalcar, que dado que la ronda es anónima, el orden en que se presentan los registros no respeta el orden de invitación de las sucursales, sino que es aleatorio.

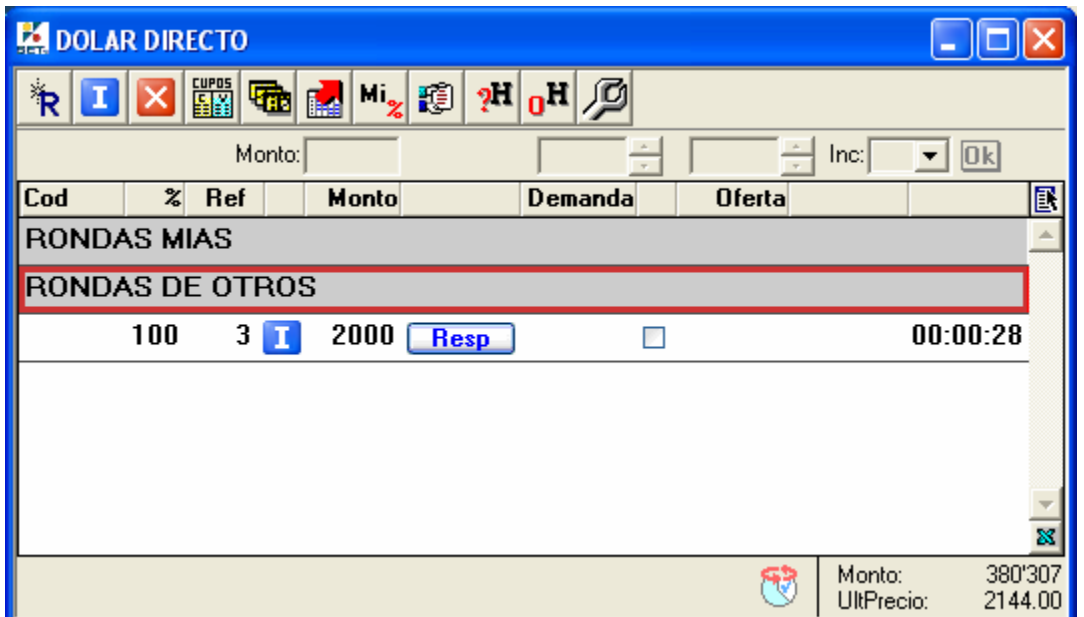

#### **Visualización de Ronda en sucursales contraparte convocadas**

Cuando una sucursal contraparte recibe una ronda, en su ventana de rondas, en el apartado de **RONDAS DE OTROS**, se muestra la ronda o rondas recibidas. Se debe recordar que se pueden recibir varias rondas de otros al mismo tiempo.

Cada contraparte invitada a la ronda, recibe un único registro donde se indica sus características y tiempo de vida.

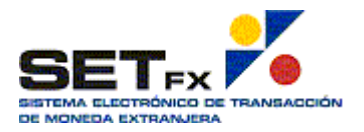

Como se comentó anteriormente, la llegada de las convocatorias no se refleja en la bitácora de mensajes. Cuando una ronda es recibida, se emite un sonido de advertencia en el sistema, y si el usuario no tiene activa la ventana de dólar Directo, pero sí tiene activa la de dólar Spot, se presenta un Icono que "titila" en la parte inferior derech de la tabla. Si se da doble click sobre este se activará la ventana de dólar directo.

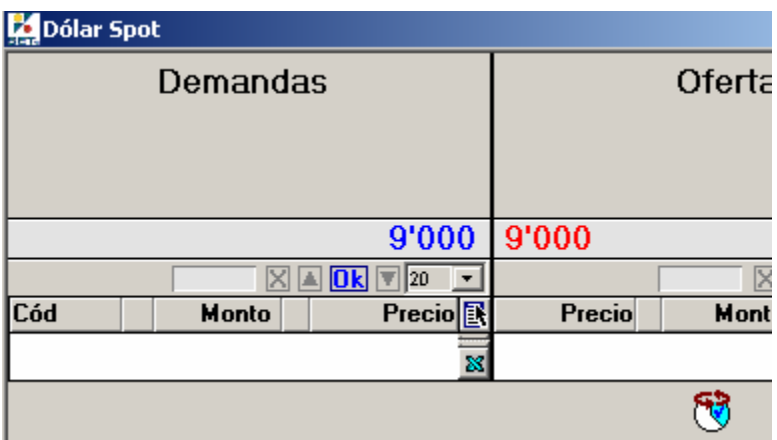

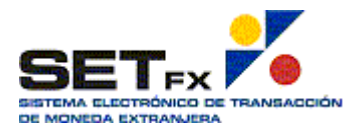

## **Interrupción de Rondas**

Toda ronda enviada o recibida, puede ser interrumpida temporal o definitivamente utilizando el botón **El Interumpir todas las posturas**. El convocante puede interrumpir sus rondas antes o después de recibir alguna respuesta a la convocartoria, Adicionalmente la ronda continúa activa hasta cuando termine su tiempo de vigencia.

Si la ronda es interrumpida por el convocante, se interrumpe en todos los convocados y no se puede activar nuevamente.

En el siguiente ejemplo, se observa una ronda enviada a dos (2) sucursales.

Cada sucursal recibe la invitación a la ronda.

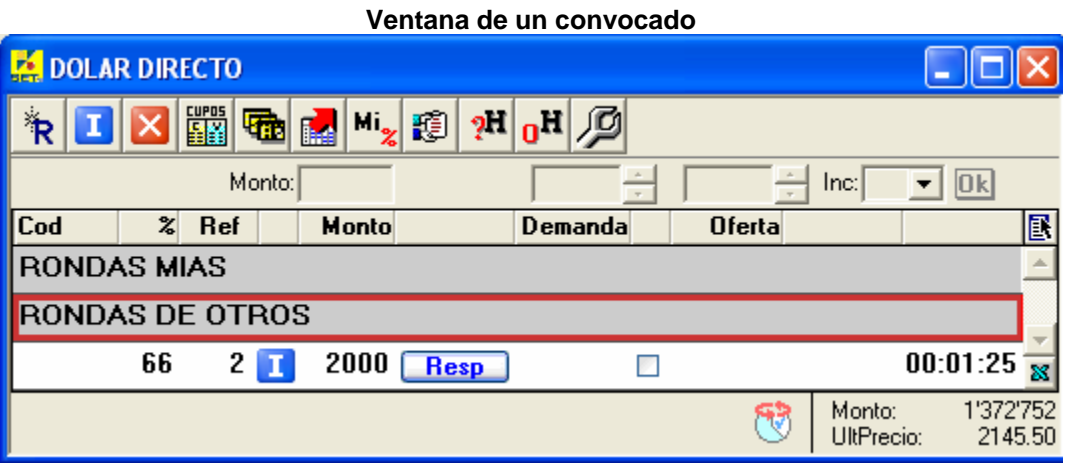

Si el convocante interrumpe la ronda, tanto en su ventana de rondas, como en la ventana de rondas de los convocados, se muestra  $\mathbf x$ , y en el campo donde mostraba el tiempo de vida se muestra  $\|$ nt, que indica que la ronda fue interrumpida.

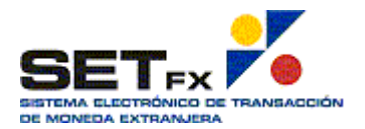

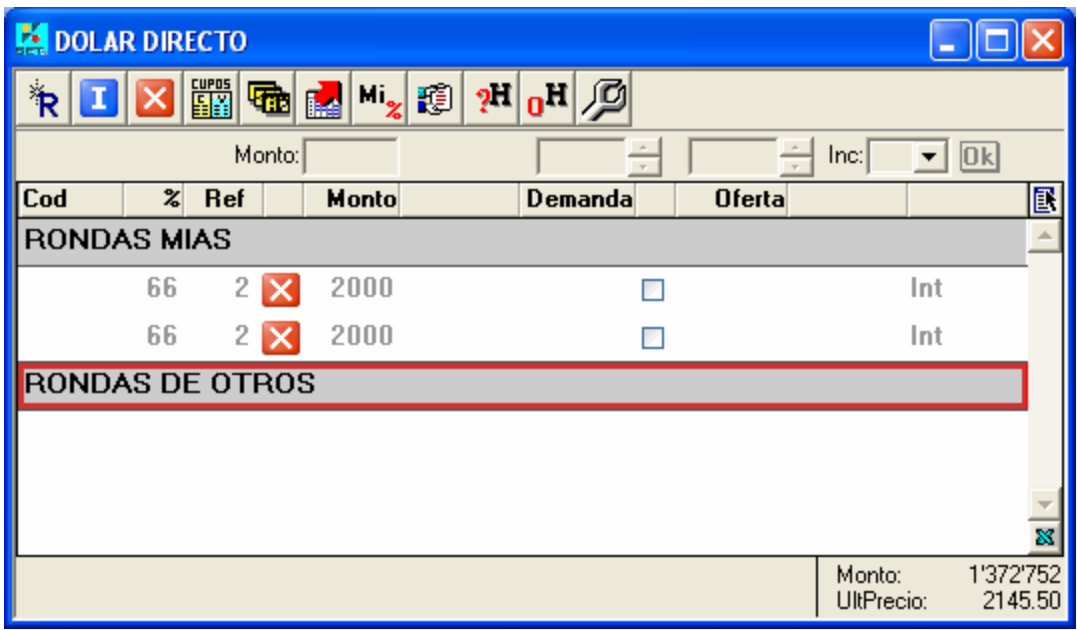

**Convocatoria Interrrumpida en la Ventana del Convocante** 

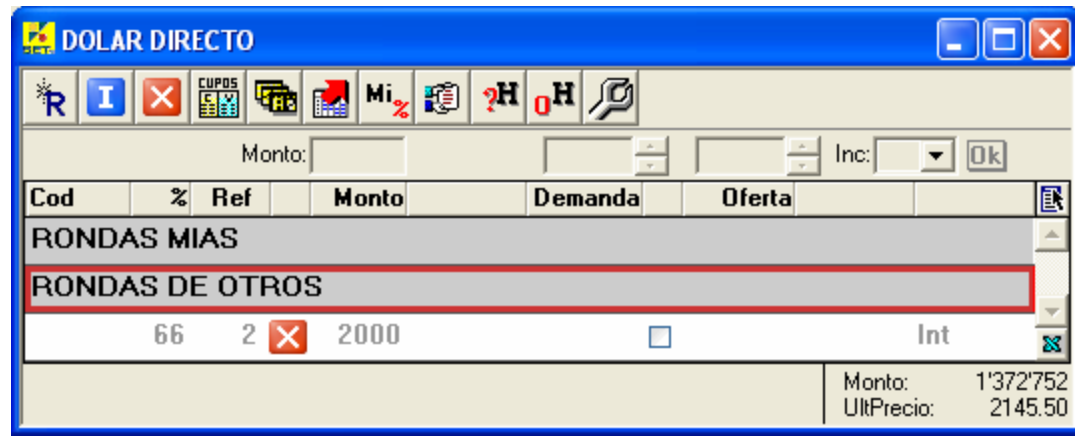

**Convocatoria Interrumpida en la Venana del Convocado** 

Si la ronda es interrumpida por un convocado, se interrumpe únicamente su ronda, y sólo éste podrá re-activar la ronda enviando una respuesta al convocante.

En el siguiente ejemplo, se observa una ronda enviada a dos (2) sucursales.

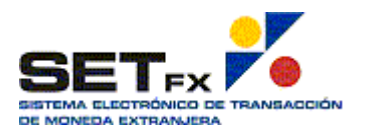

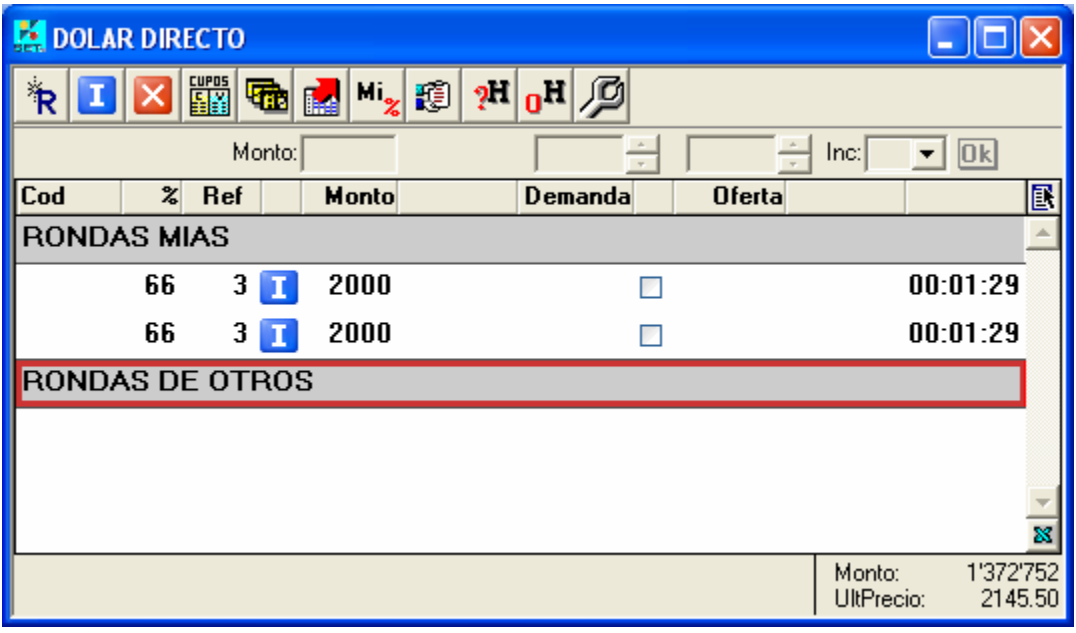

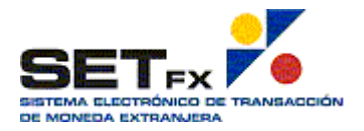

Si el convocado interrumpe la ronda, tanto en su ventana de rondas, como en la ventana de rondas del convocante, se muestra  $\mathbf X$  en el registro que le corresponde, pero el tiempo de vida sigue en descenso.

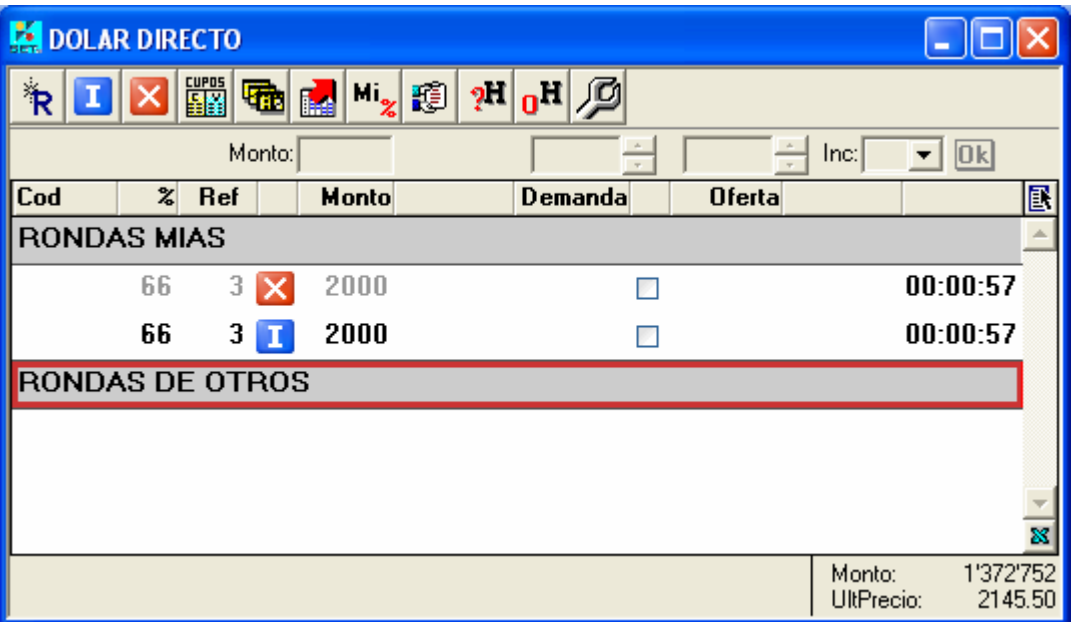

Ventana de convocado

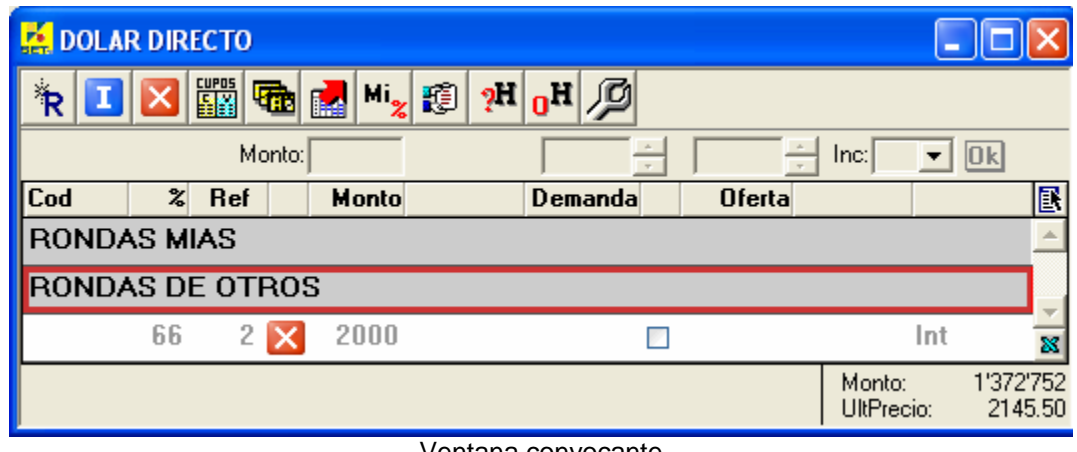

Ventana convocante

Para reactivar la ronda, el convocado que Interrumpió, debe utilizar el botón **Resp** 

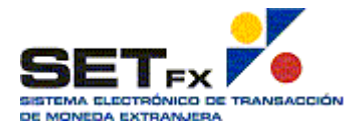

En cualquiera de los casos anteriores de interrupción, presionando el botón  $\mathbf X$  de la barra de herramientas, se limpia la ventana de rondas.

### **No respuesta a rondas**

Cuando una sucursal contraparte recibe una ronda, no tiene la obligación de responder a la misma, si elige no responder, al finalizar el tiempo de vida de la ronda, tanto en el convocante como en el convocado se observará  $Exp$ , en la columna que muestra el tiempo de vigencia.

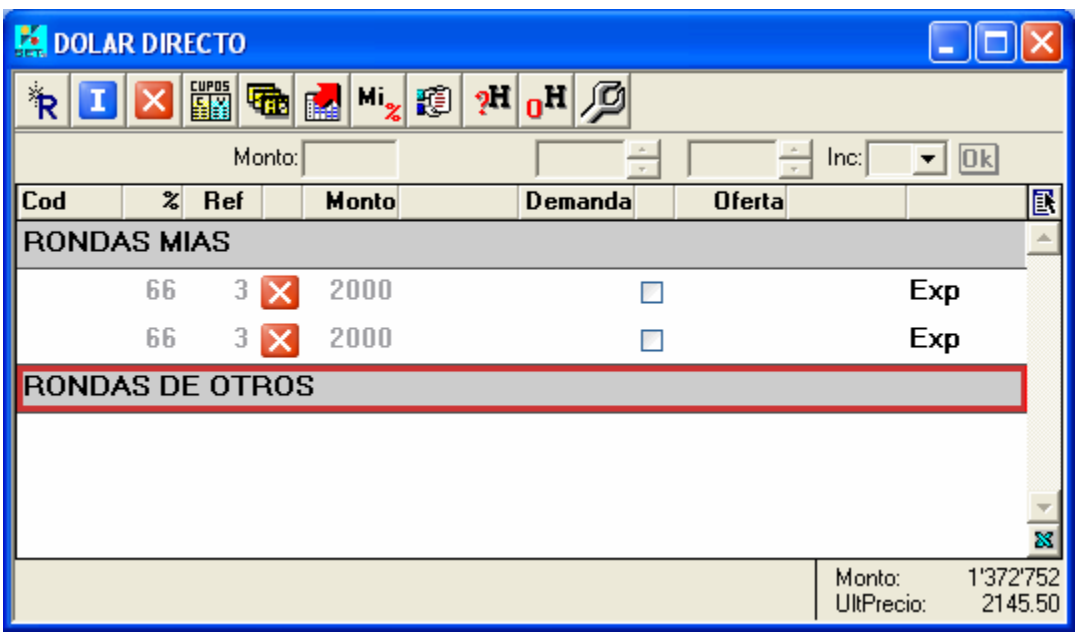

Ventana Convocante

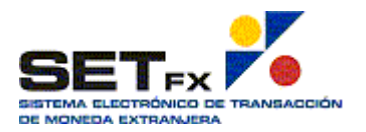

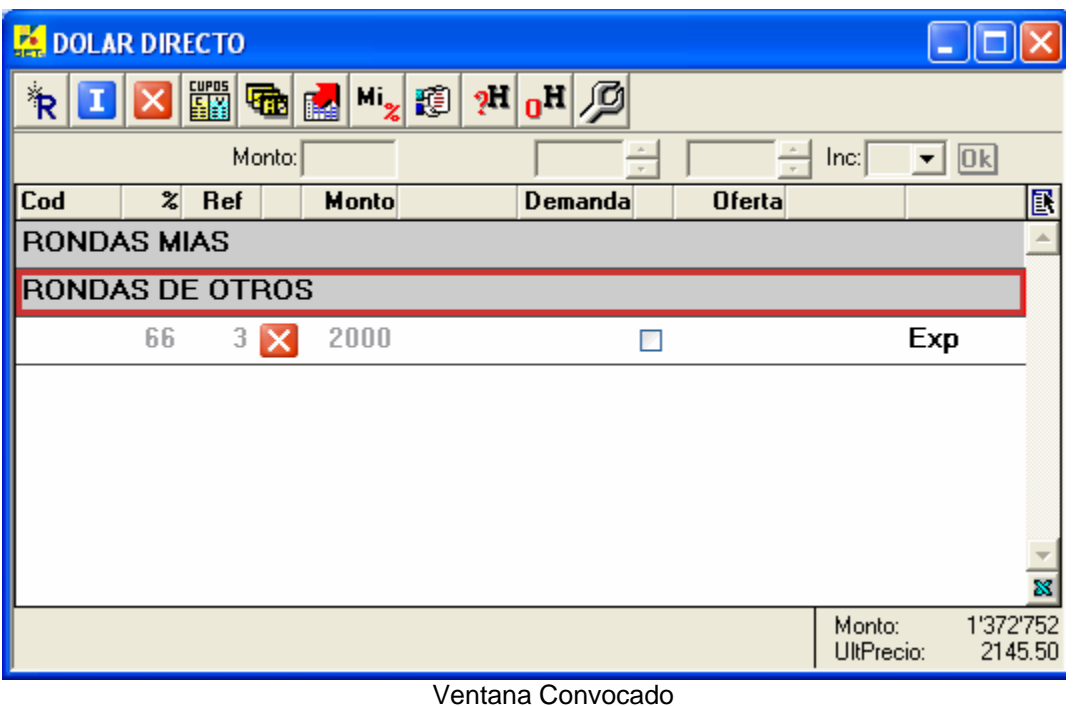

## **Respuesta a rondas**

Cuando una sucursal contraparte recibe una ronda, y decide responder la misma, se realiza el envío de posturas desde el convocado al convocante, para que luego el convocante decida si compra o vende, de acuerdo a sus necesidades.

En el siguiente ejemplo, se envia una ronda a dos (2) sucursales contrapartes.

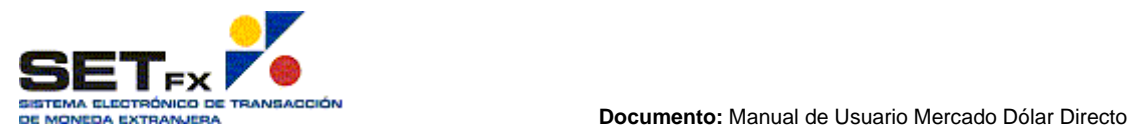

**Versión:** 6.03 Sistema de Mercados Financieros Datatec Colombia.

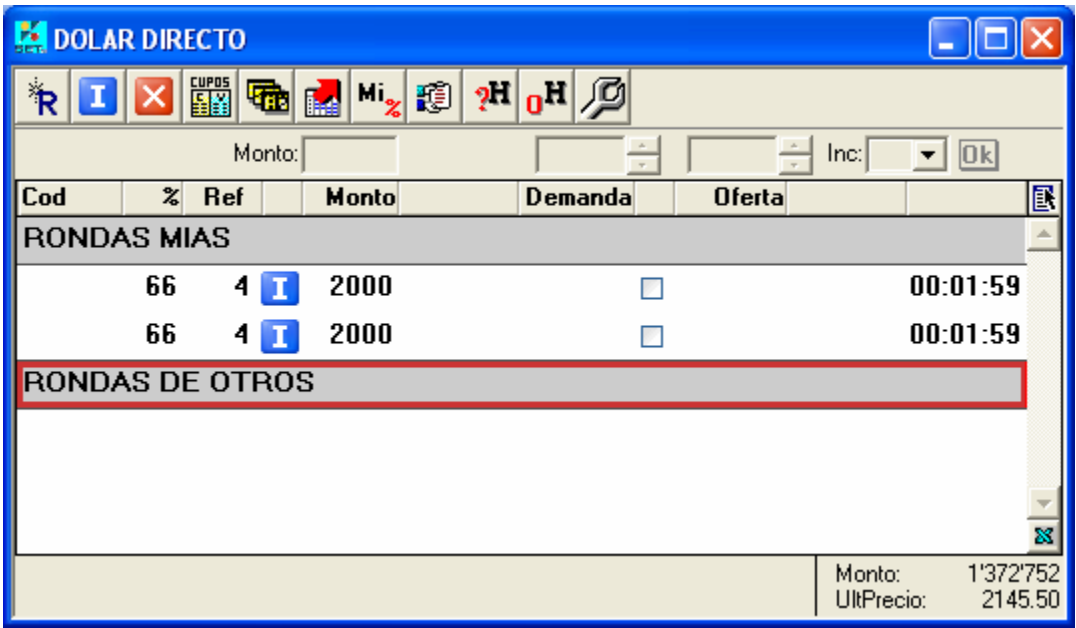

### **Ventana del Convocante**

Cada sucursal, recibe la invitación a la ronda.

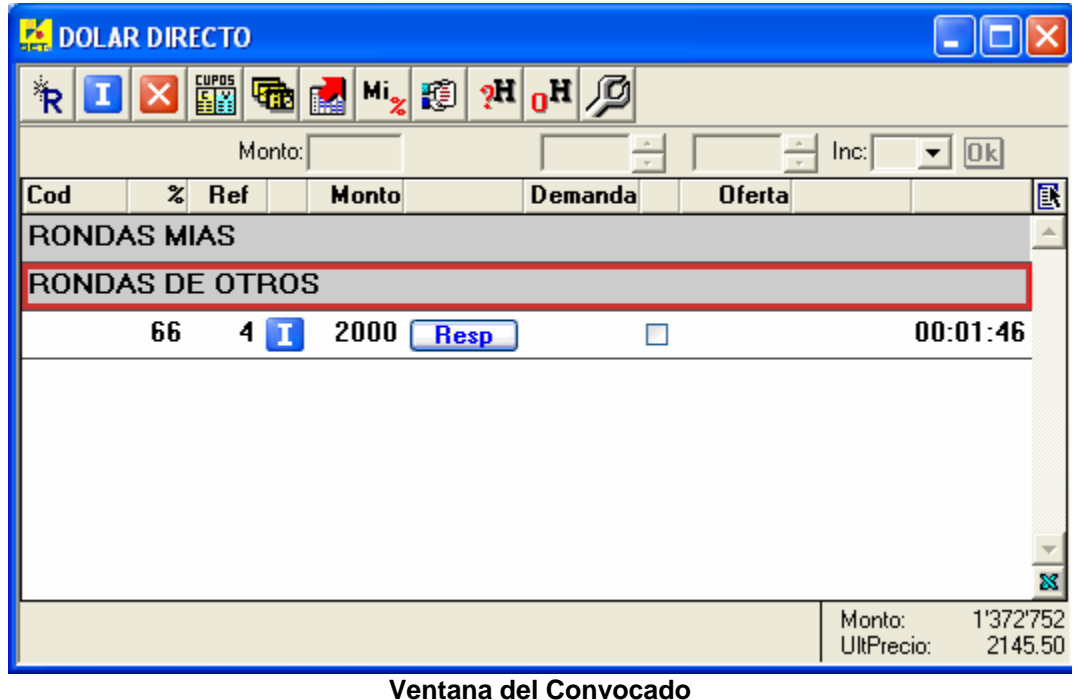

El convocado, utilizando el botón Resp, puede enviar sus posturas al convocante.

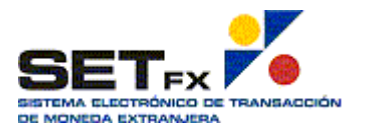

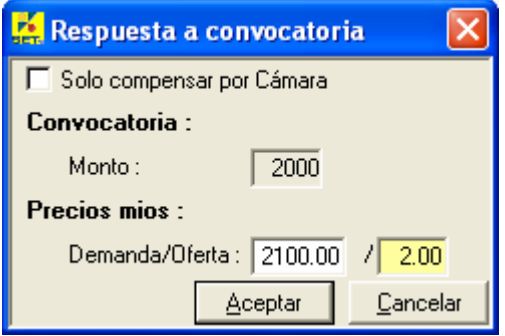

El ingreso de precios o posturas de parte del convocado, se basa en el ingreso del precio de Demanda de manera normal y completo como se hace en Dólar Spot, pero el precio de Oferta, toma automáticamente los dos primeros enteros de la Demanda y los valores que se ingrese, aplican para los dos último enteros y la parte decimal.

En el ejemplo, se muestra que el precio de Demanda es 2100.00, y para la oferta se ingresa 02.00, esto indica que la Oferta mantendra los dos primeros enteros 21, y los dos últimos enteros y los decimales cambiarán, quedando el precio así 2102.00, que es lo que se en el registro de ronda del convocado y convocante.

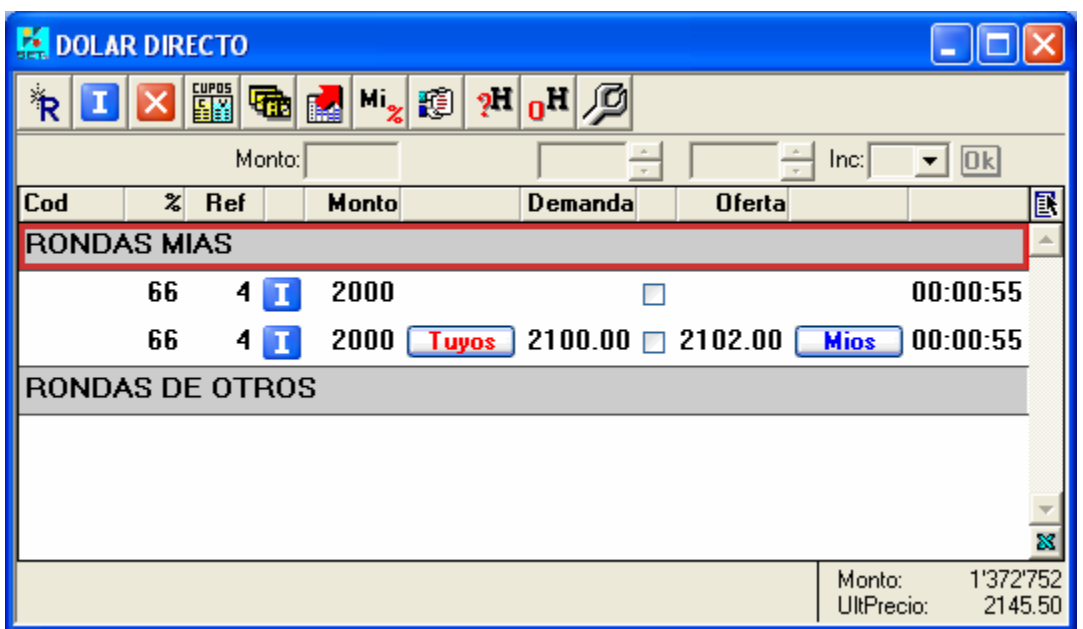

Cuando el convocante recibe los precios de una sucursal contraparte, se activan los botones **Tuyos** y Mios, en espera a la decisión de comprar o vender del convocante.

Si el convocante decide no realizar la transacción, al finalizar el tiempo de vida de la ronda se muestra las rondas como  $\mathsf{Exp}$ , tanto en el convocante como el convocado que envio las posturas y no fueran aceptadas.

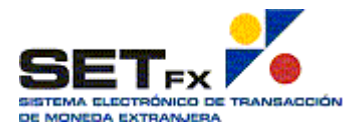

## **Adjudicación del Convocante**

Cuando un convocante recibe respuesta a una ronda desde una sucursal contraparte, y decide negociar con la contraparte, solo puede adjudicar un precio, o solo la Demanda o solo la Oferta con esa contraparte, pero nunca podrá negociar los dos precios para una misma entidad.

En el siguiente ejemplo, se envia una ronda a dos (2) sucursales contrapartes.

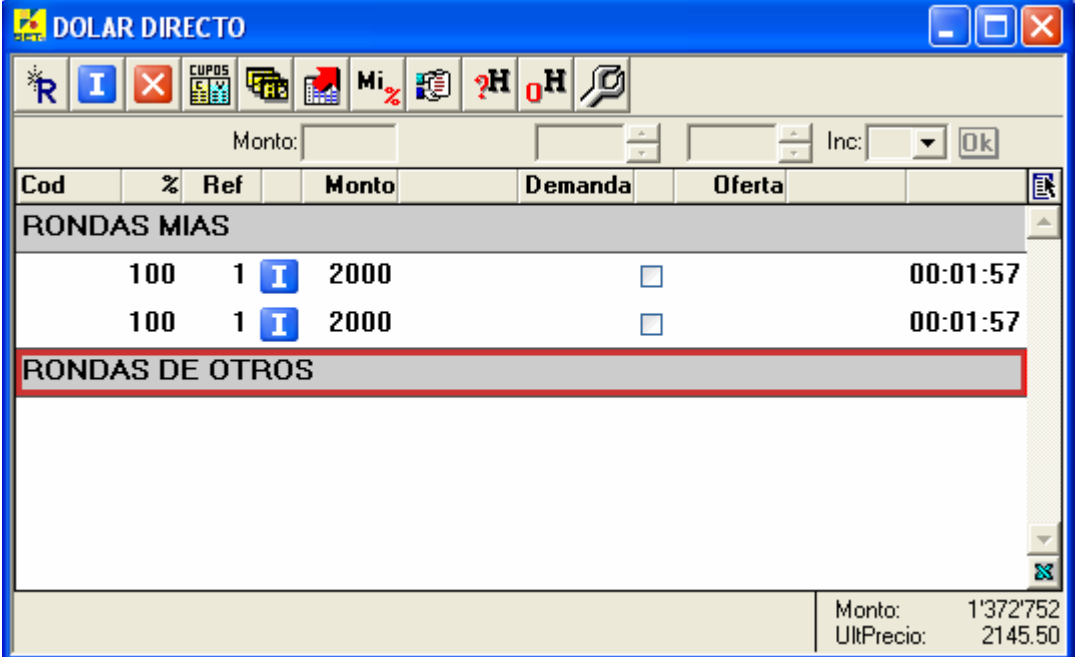

**Ventana del Convocante** 

Cada sucursal, recibe la invitación a la ronda.

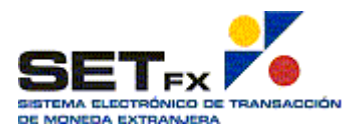

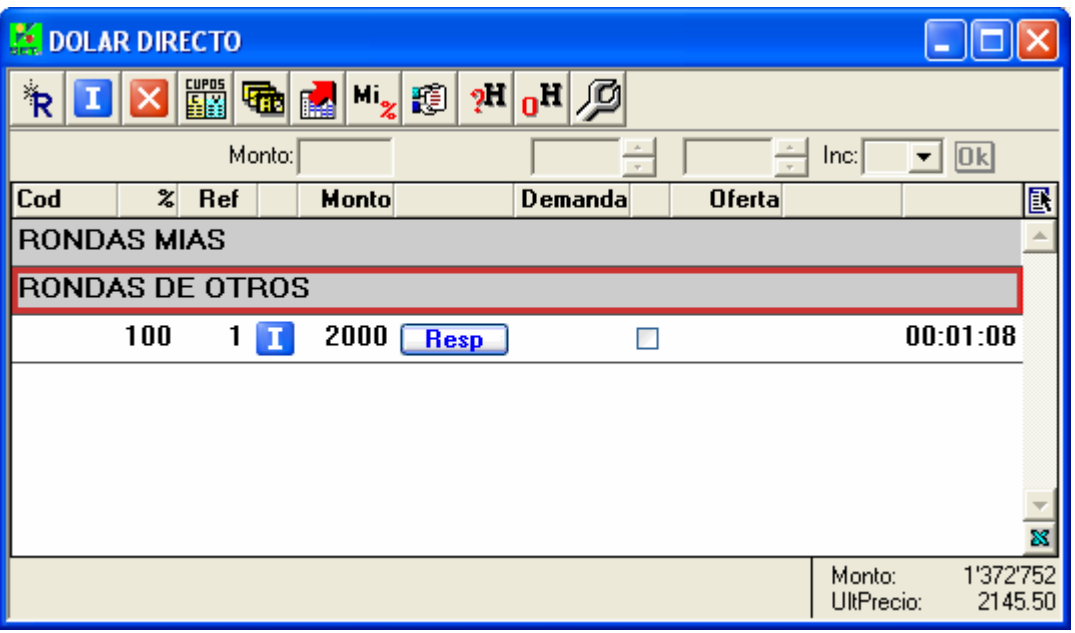

### **Ventana del Convocado**

El convocado, utilizando el botón **Resp**, puede enviar sus posturas al convocante.

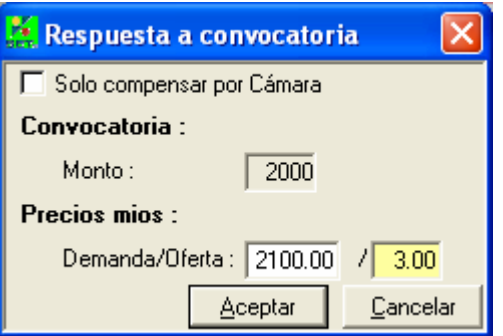

Cuando el convocado desea enviar la respuesta ingresa los precios de demanda y oferta que propone para el precio convocado.

Cuando el convocante recibe los precios de una sucursal contraparte, se activan los botones Tuyos y Mios, en espera a la decisión de comprar o vender del convocante.

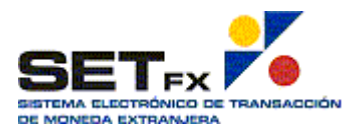

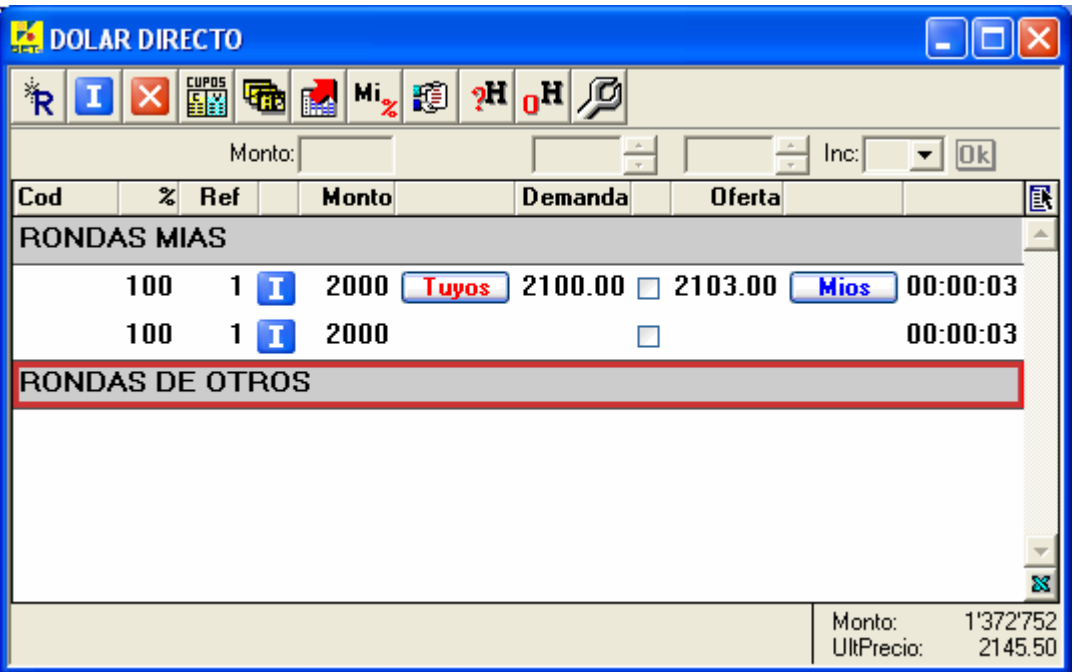

En Dólar Directo, para el convocante, el botón **Tuyos**, indica una venta y el botón *Mios* indica una compra.

Como primer ejemplo, el convocante al presionar el botón **Tuyos**, realiza una venta .

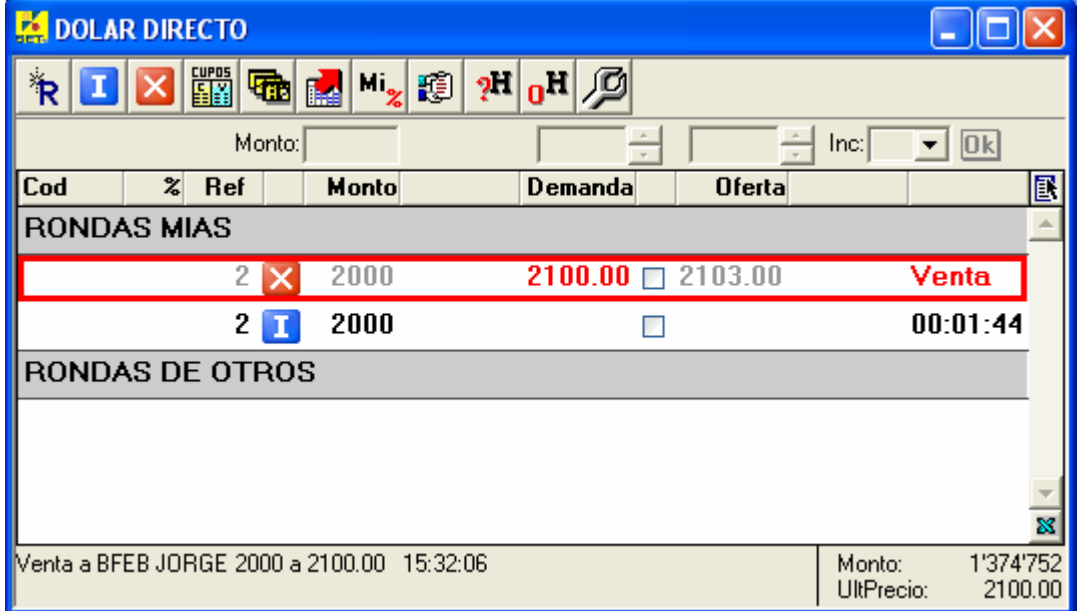

Al realizarse la transacción, se presenta el mensaje en la bitácora de las dos partes.

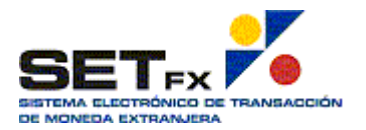

#### **Convocante**

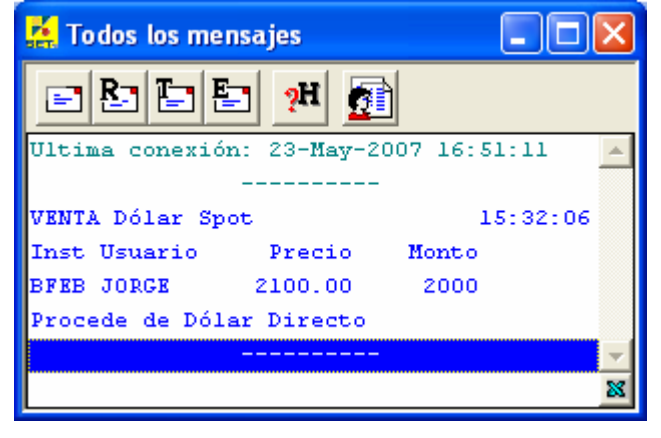

#### **Convocado**

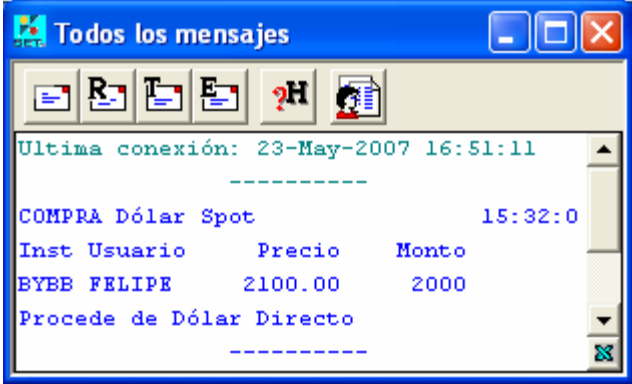

En el blotter de las dos partes, que es el mismo blotter de Dólar Spot, se registra la transacción, donde se debe observar que en el campo **R,** se muestra la D que indica que es una transacción que proviene de Dólar Directo.

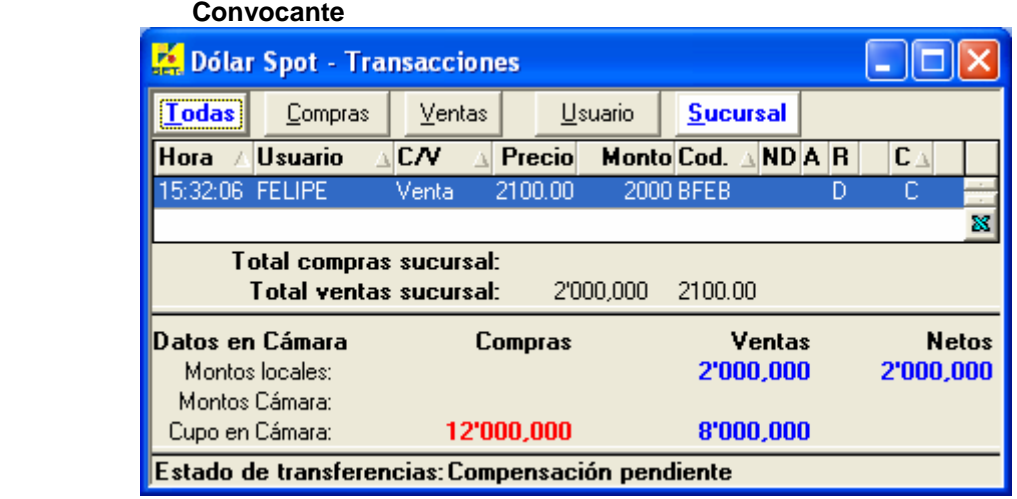

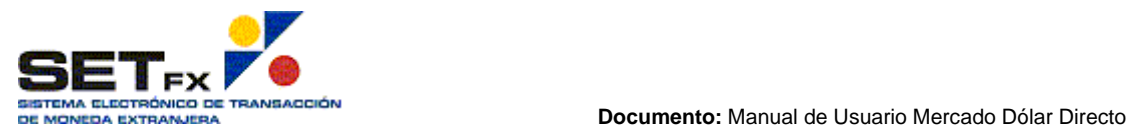

**Versión:** 6.03 Sistema de Mercados Financieros Datatec Colombia.

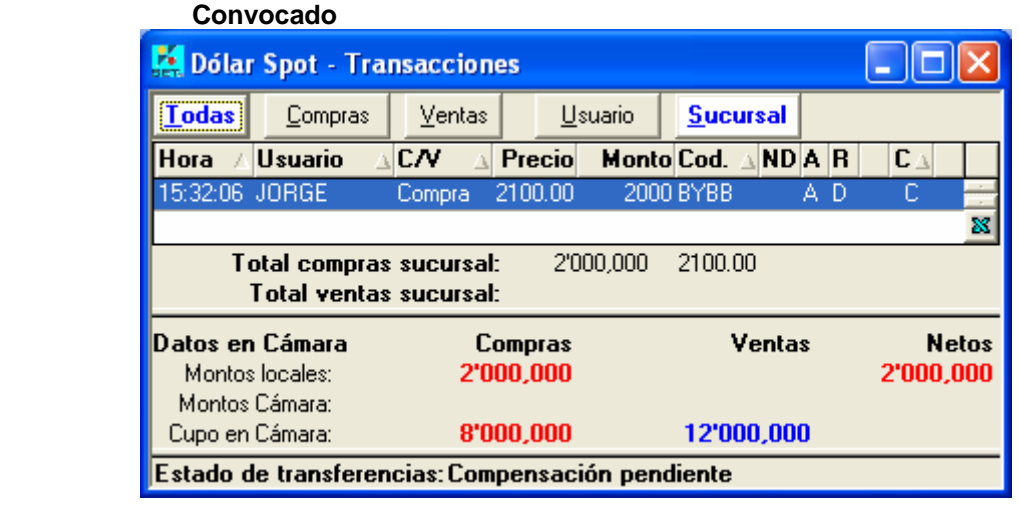

Por último se debe observar, que en el registro de la ronda del convocante y convocado, se muesta resaltado el precio que fue tomado y que acción se realizó.

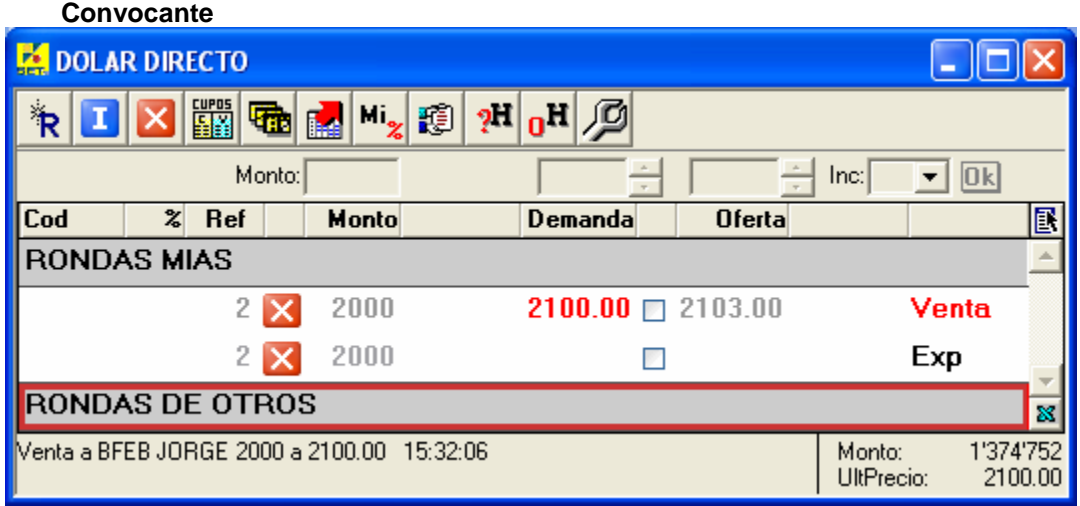

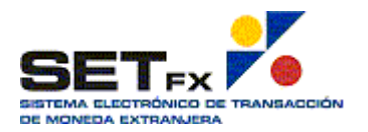

#### **Convocado**

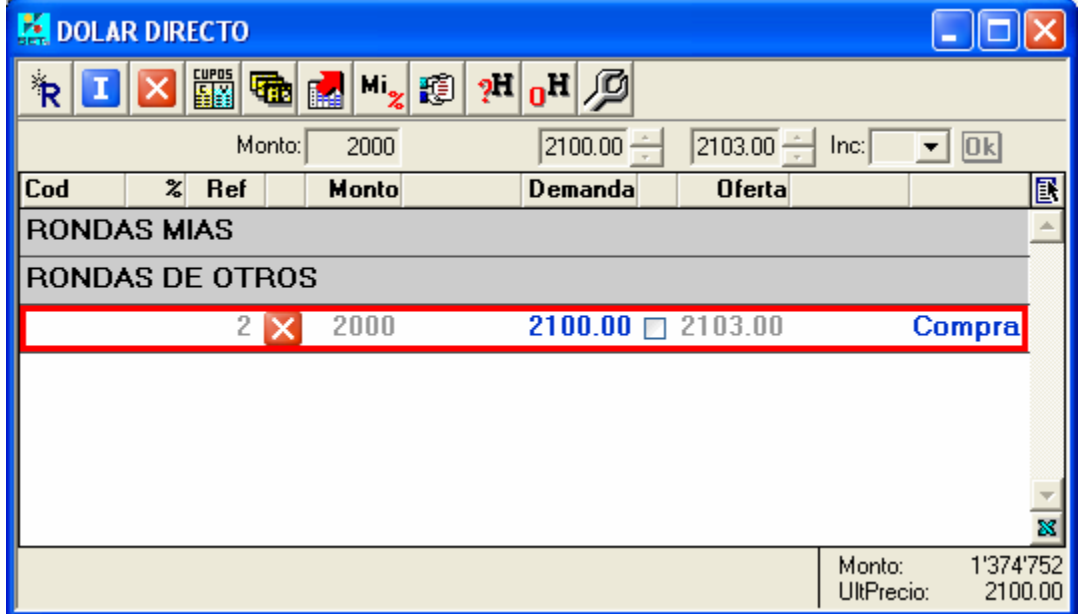

Un convocante que recibe la respuesta de varias contrapartes puede realizar la transacción con varias de ellas tanto en compras como en ventas sempre y cuando sea con contrapartes distintas. En este caso el convocante marca la casilla al lado de los precios que desea agredir, y cualquiera de los botones (tuyos/mios) de las posturas seleccionadas efectuará la respetiva operación sobre todos los marcados, En este caso en particular, antes de que la operación se realice, el sistema solicita una confirmación, en la cual despliega el monto total que se va a agredir en barrido y el precio promedio de todas las posturas.

Para que el convocante tenga una guía sobre el mejor precio en demanda y oferta que le envían como respuesta sus convocados, el sistema resalta la mejor postura de demanda y de oferta con un color distintivo.

## **Anulación de Transacciones**

La anulación de operaciones realizadas a través de Dólar Directo se deben realizar de la misma forma como se hacen en el mercado Dólar Spot; es decir, desde la ventana del Blotter se debe señalar con el Mouse la operación a anular, Clic derecho  $\rightarrow$  Anular y esperar la confirmación de anulación a través del Chat del sistema. Todo este proceso debe realizarse dentro del lapso de tiempo máximo establecido para anulaciones de Dólar Spot.